- 1. Download the tool. And Save As (bd\_tool\_single\_machine.zip) [http://www.mcm.edu/newsite/web/mis/downloads1/bd\\_rem\\_tool\\_single\\_machine.zip](http://www.mcm.edu/newsite/web/mis/downloads1/bd_rem_tool_single_machine.zip)
- 2. Right click and Extract the files. (See Image Below)

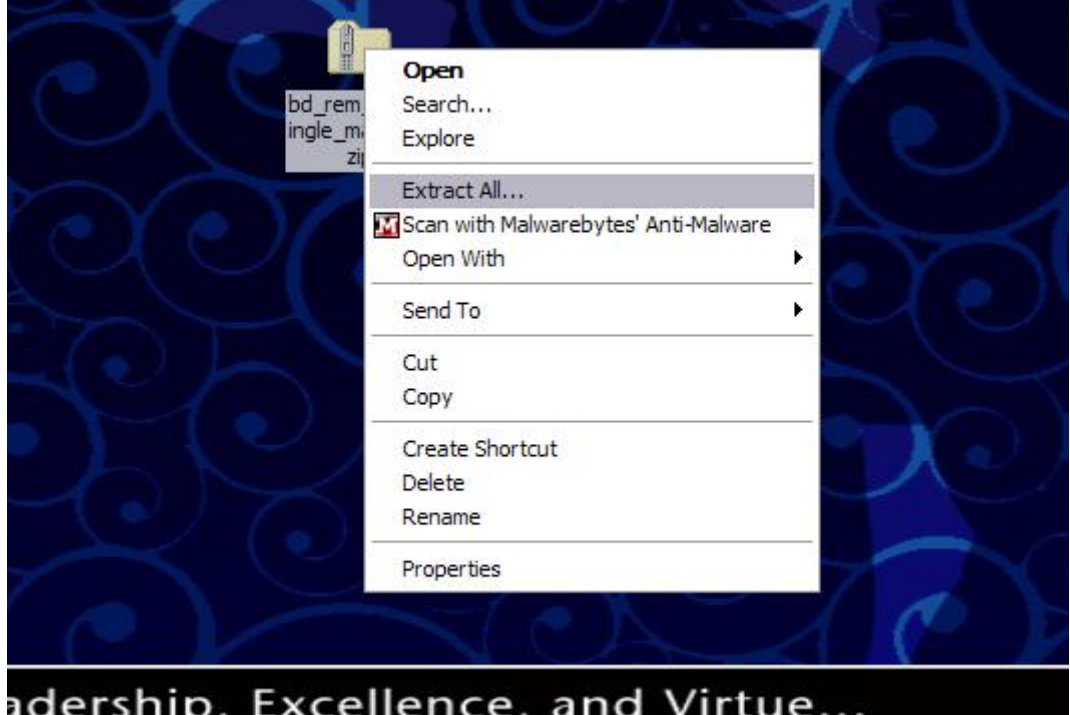

- 3. Once the files have been extracted it will show you the files inside the folder.
- 4. Double click on the "bd\_reb\_tool\_gui.exe" to launch the file.

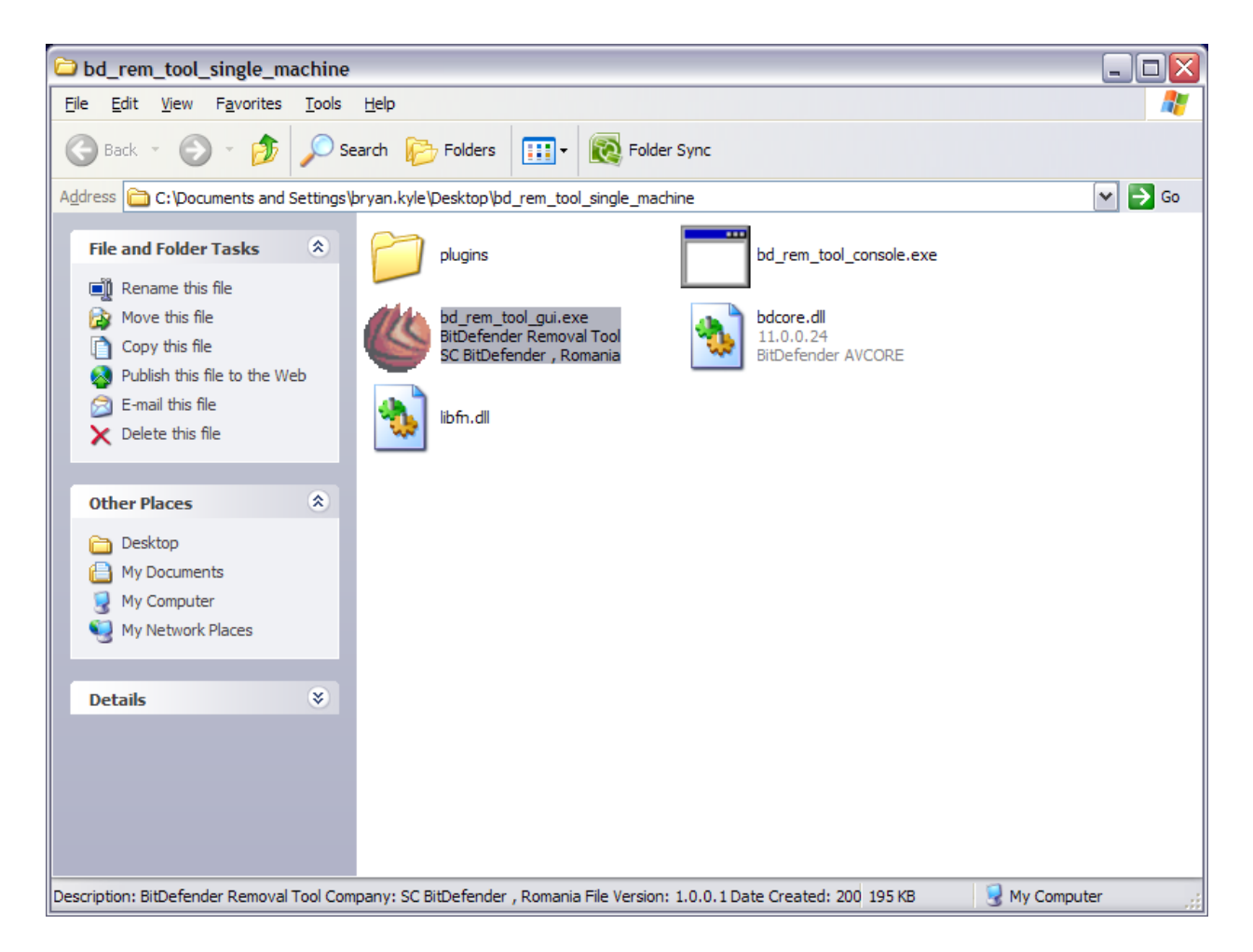

- 7. After this scan completes your machine should be clean from the worm.
- 8. Completely power off your computer and turn it back on.
- 9. Install any windows updates that may be lacking on your computer by going to [http://update.microsoft.com](http://update.microsoft.com/)

5. You will be prompted with a security warning. Click "RUN"

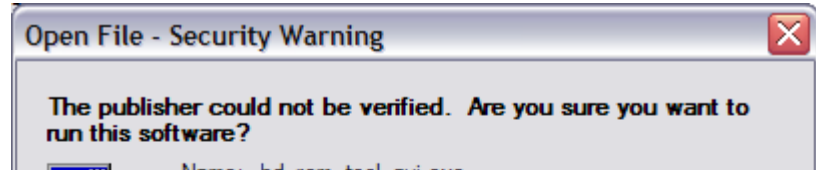

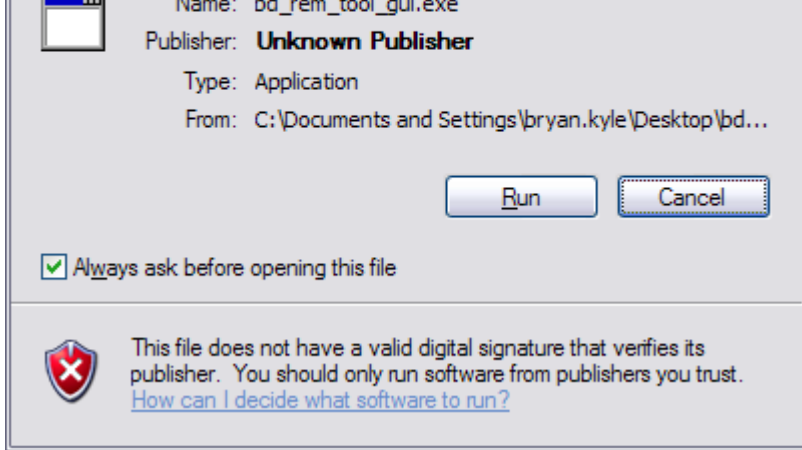

6. Then you will see the BitDefender Removal Tool. Click "Start"

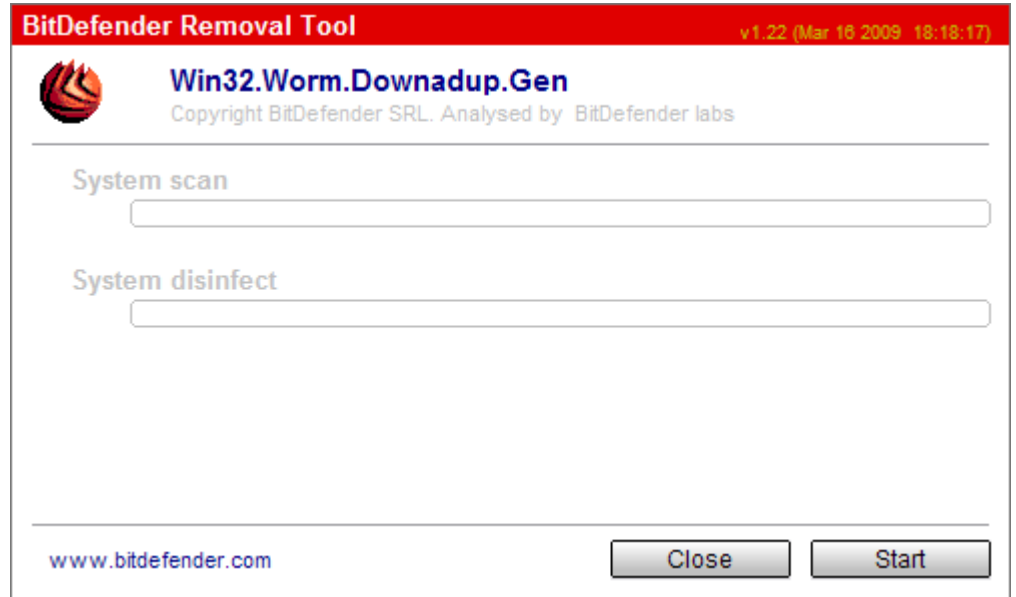